## **Steps to follow to create an LCC/BLACKBOAD account.**

(if you already have a LCC account skip steps 1-3 and go to step 4)

**Step 1.** Log on to Luna's web site at [www.luna.edu/,](http://www.luna.edu/) click on the Log In link.

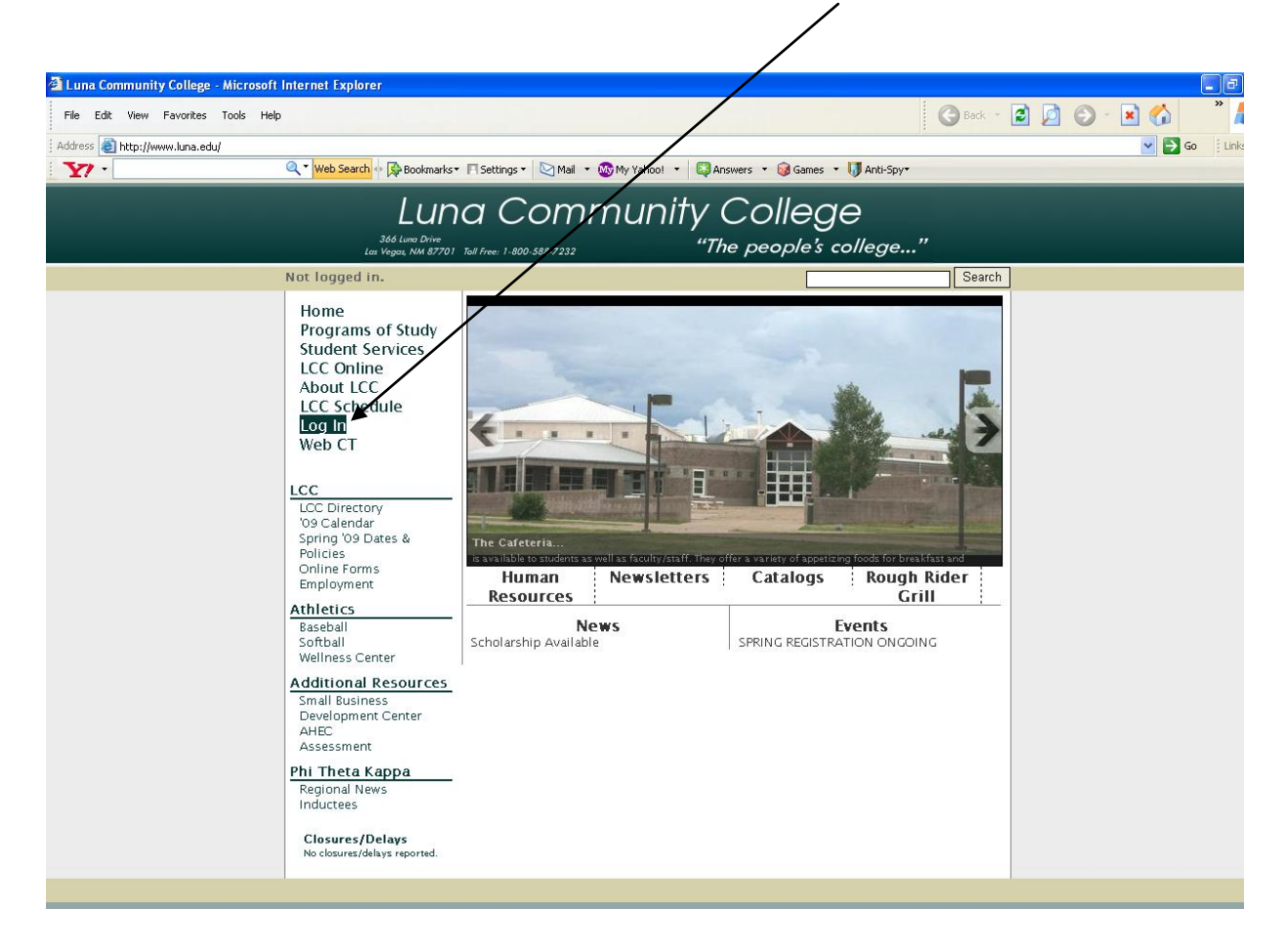

**Step 2.** Click on the here link to create or reset your account. Please read the "NOTE:" information.

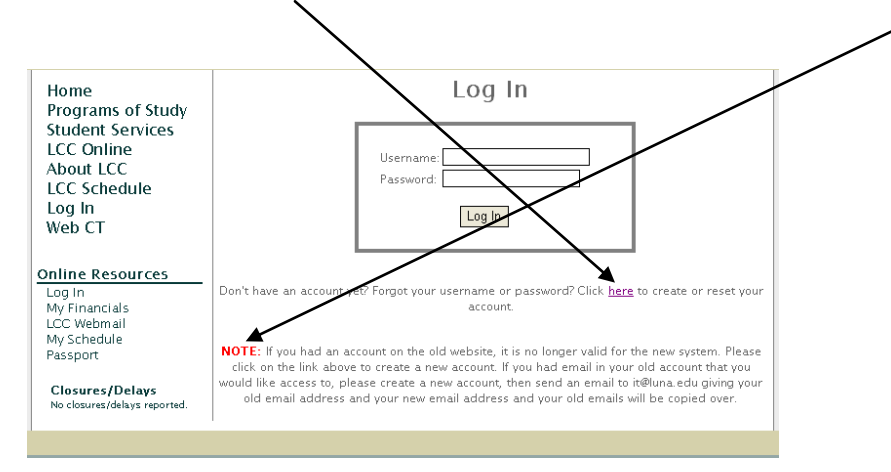

**Step 3.** Complete by filling in required information and clicking the Create Account button **ONE TIME ONLY, DO NOT DOUBLE CLICK THE BUTTON**, wait a moment while your account is being created. It may take a few minutes to create your account so be patient. The system will give you your user name and password. This user name and password can be used for the following systems here at Luna:

- 1. Blackboard
- 2. Student LCC  $e^{\frac{1}{2}}$ mail
- 3. Log into lab computers
- 4. LCC website (qurrent schedule, PASSport, financial info, online forms, etc.)

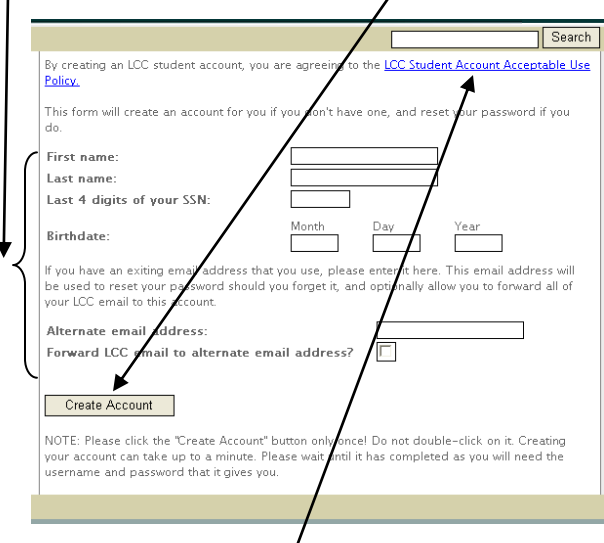

Please also read the LCC Student Account Acceptable Use Policy.

**Step 4.** Once you have created your LCC/Blackboard account log onto [http://lcc.blackboard.com](http://lcc.blackboard.com/) using your internet browser.

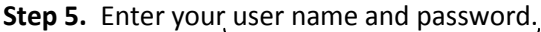

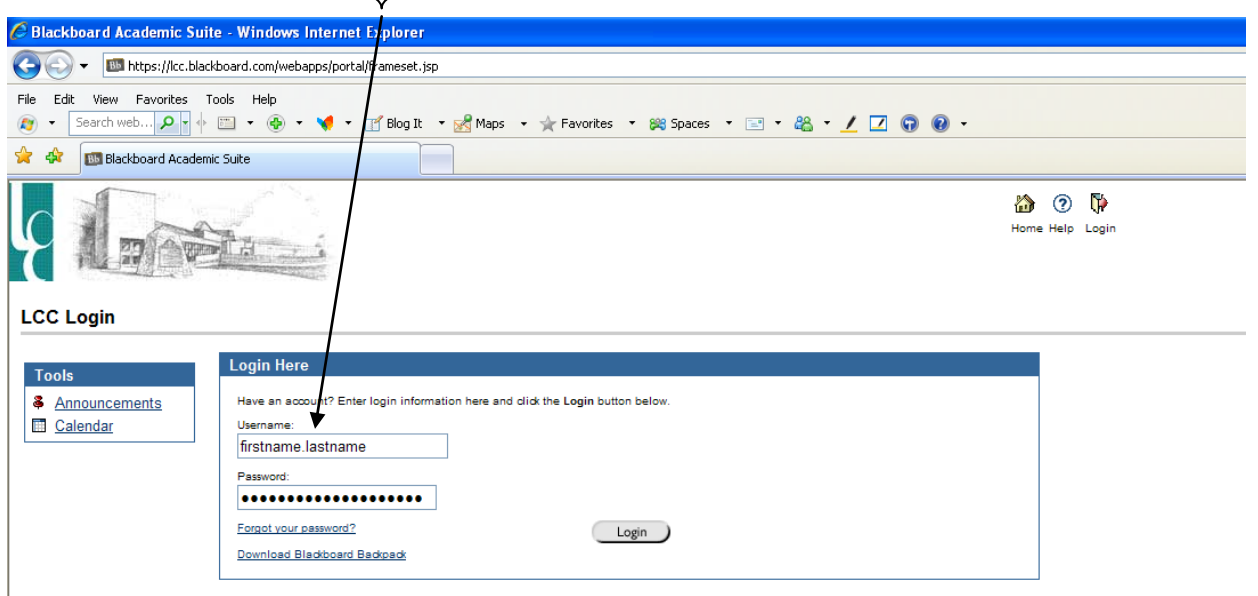

**Note: Password is case sensitive so make sure you are using upper and lower case letters where needed.**